## **Памятка**

После успешной привязки Team ID и Sber ID в Личном кабинете на вкладке Учетная запись отображается серая кнопка привязки с Sber ID и при нажатии на иконку <sup>©</sup> появится личный UUID, а также он будет скопирован в буфер обмена (чтобы UUID скрылся, необходимо нажать на любую часть экрана).

*Если вам необходимо предоставить номер UUID по запросу, необходимо скопированный номер вставить в обращение из буфера обмена в текстовом формате.*

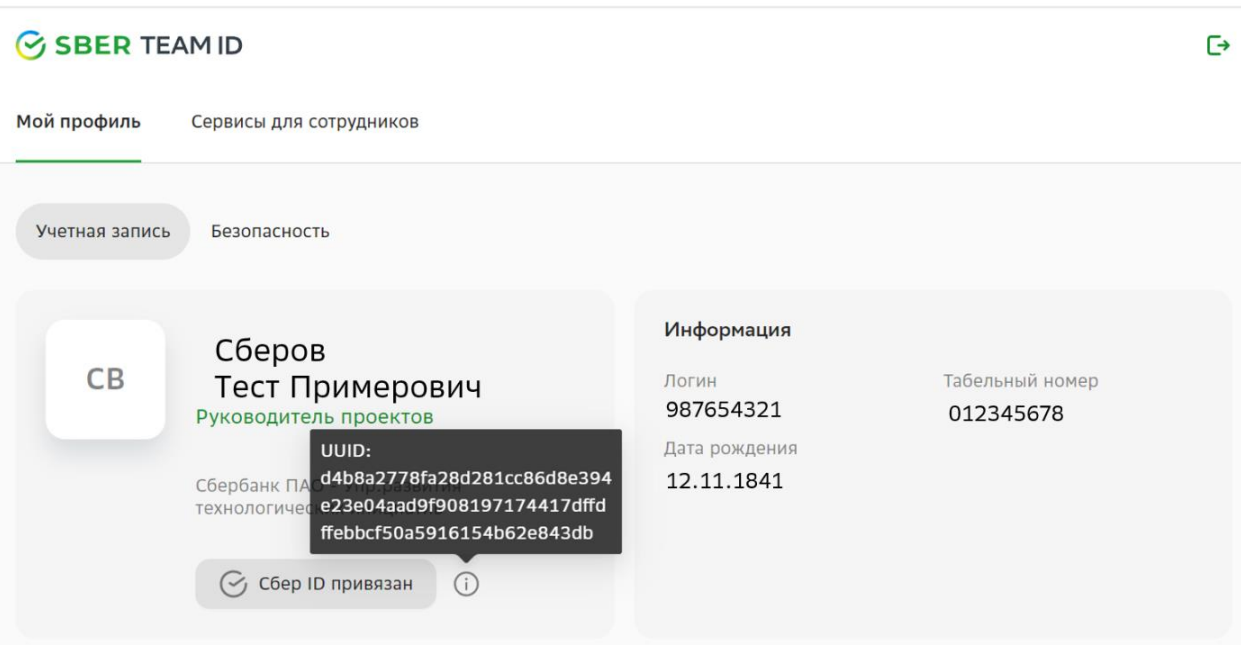